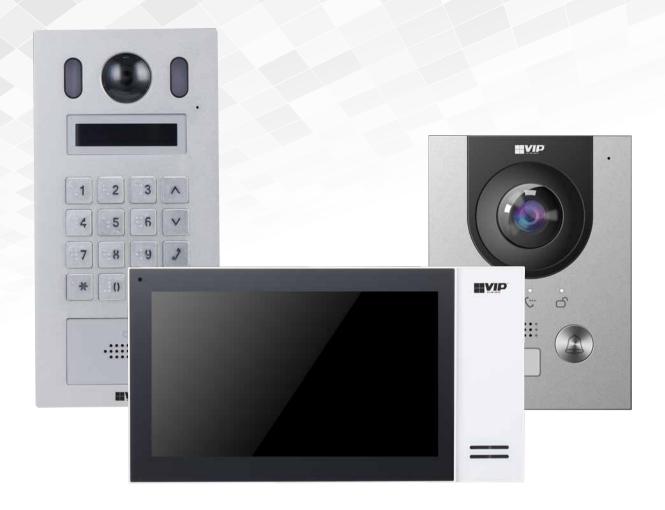

# Residential & Apartment Intercom Systems

Installation Manual

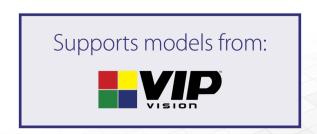

# **Table of Contents**

| 1. Pre-Installation                                                       |    |
|---------------------------------------------------------------------------|----|
| 1.1 Please Read Before Installation                                       | 4  |
| 1.2 Device Models & General Use                                           | 5  |
| 2. Wiring & Connections                                                   |    |
| 2.1 Connection Diagrams - Door Stations                                   | 7  |
| 2.2 Connection Diagrams - Indoor Monitors                                 | 11 |
| 2.3 Door Strike Wiring                                                    | 12 |
| 2.4 Intercom Wiring                                                       | 13 |
| 3. Intercom Setup                                                         |    |
| 3.1 One Key Configuration                                                 | 16 |
| 3.2 Manual Configuration of a Residential Intercom System                 | 19 |
| 3.3 Manual Configuration of an Apartment Intercom System                  | 26 |
| 3.4 Re-configuring an Existing Intercom for Use on the Network            | 32 |
| 4. Additional Configuration                                               |    |
| 4.1 Adding IP Cameras to an Indoor Monitor                                | 33 |
| 4.2 Adding Your Door Station to a VIP Vision NVR                          | 34 |
| 4.3 Issuing Cards (For Door Stations with a Built-In Card Reader)         | 35 |
| 4.4 Adding Entry Codes (For Door Stations with a Built-In Keypad)         | 36 |
| 4.5 Setting Time & Date                                                   | 37 |
| 4.6 Changing Door Station Video & Audio Settings                          | 37 |
| 4.7 Door Station Latch Timing                                             | 38 |
| 4.8 Adjusting Monitor Audio Settings                                      | 38 |
| 4.9 Changing the IP Address of a Windows Computer                         | 39 |
| 4.10 Finding Available IP Addresses                                       | 41 |
| 4.11 Using Config Tool to Find & Initialise Devices on a Windows Computer | 42 |
| 4.12 Initialising Devices With Config Tool                                | 42 |
| 4.13 Modify Device IP Addresses with VDP Config Tool                      | 43 |

#### 5. Mobile App 5.1 Remote Access for Residential Systems 44 **5.2 Push Notifications** 45 5.3 Apartment Intercom Remote Access 45 6. Using the Intercom System 6.1 Making and Answering Calls 46 6.2 Taking Videos / Snapshots from the Indoor Monitor 46 6.3 Viewing Your Videos/Snapshots from the Indoor Monitor 46 6.4 Calling Between Indoor Monitors 47 6.5 Create Favourites 47 7. Troubleshooting **Factory Reset Intercom Devices** 48

#### 1. Pre-Installation

#### 1.1 Please Read Before Installation

**Thank you for purchasing this Intercom System.** This install guide covers basic setup, installation and use of your intercom system.

For detailed technical support and software downloads, visit our Help Centre at: help.c5k.info

- **Settings** password is user configured upon initial setup, it can be entered after holding the Settings button for 6 seconds.
- Door Station's default IP address is 192.168.1.108
- The Door Station's username is "admin" and the password is user configured upon initial setup. Please note that only the Door Station has a web interface - the Indoor Monitor does not.

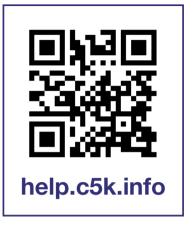

- If this is your first time purchasing a VIP Residential IP Intercom, we recommend setting it up on the bench before installation, to familiarize yourself with the product. Upon installation, we recommend bringing a laptop to site to make any settings changes that may be required. An understanding of basic computer networking is required.
- The IP intercom requires a CAT5e/CAT6 cable to be run between the Indoor Monitor and Door Station. The cable must be terminated to TIA-568A or TIA568B standards. If you wish to connect to the system remotely, your Indoor Monitor and Door Station must be connected to your modem or network switch (sold separately) via a CAT5e/CAT6 cable.
- Power must be provided to each Door Station and Indoor Monitor this can be done via Power other Ethernet with a PoE switch, or via a separate DC power supply. Alternatively, 2-Wire cabling can be used (available on select models only).

#### **IMPORTANT:**

- Door Stations are designed to mounted in a sheltered location, not exposed directly to weather.
- When installing the Door Station, apply outdoor silicone sealant between the Door Station and the wall, and seal the hole that has been created for the cable to prevent water ingress. If using a mounting box, ensure the box is also sealed, and the included waterproof rubber seals are used when installing the screws.

# 1.2 Device Models & General Use

|                                | Single Call-button IP Door Stations      |                                      |                        |                                                                          |  |  |  |  |  |
|--------------------------------|------------------------------------------|--------------------------------------|------------------------|--------------------------------------------------------------------------|--|--|--|--|--|
| Image                          |                                          |                                      | BYIP  b                | 1234 4 6 6 6 0 7 8 0 2                                                   |  |  |  |  |  |
| Model                          | INTIPRDSG (GEN 3)                        | INTIPRDSG-P                          | INTIPRDSJ              | INTIPRDSD                                                                |  |  |  |  |  |
| Features                       | 2-Wire & IP<br>12V Out for Relay/INTIPDM | IP Only<br>12V Out for Relay/INTIPDM | IP Only<br>Card Reader | IP Only<br>Card Reader<br>Keypad for Unlock<br>12V Out for Relay/INTIPDM |  |  |  |  |  |
| Max Additional<br>Door Station | 20                                       | 20                                   | 20                     | 20                                                                       |  |  |  |  |  |
| Max Monitors                   | 10                                       | 10                                   | 10                     | 10                                                                       |  |  |  |  |  |
| Power                          | DC 48V<br>1A, POE                        | DC 12V-24V<br>1A, POE                | DC 12V<br>1A, POE      | DC 12V<br>1A, POE                                                        |  |  |  |  |  |
| Remote Access                  | Yes                                      | Yes                                  | Yes                    | Yes                                                                      |  |  |  |  |  |

|                                | Multiple Call-button & Apartment IP Door Stations |                                          |                                                                                  |  |  |  |  |  |
|--------------------------------|---------------------------------------------------|------------------------------------------|----------------------------------------------------------------------------------|--|--|--|--|--|
| Image                          |                                                   |                                          |                                                                                  |  |  |  |  |  |
| Model                          | INTIPDDS2                                         | INTIPDDS2 INTIPDDS4                      |                                                                                  |  |  |  |  |  |
| Features                       | IP Only<br>2 Call-buttons<br>Card Reader          | IP Only<br>4 Call-buttons<br>Card Reader | IP Only<br>Card Reader<br>Keypad for Calling/Unlock<br>12V Out for Relay/INTIPDM |  |  |  |  |  |
| Max Additional<br>Door Station | 20                                                | 20                                       | 10                                                                               |  |  |  |  |  |
| Max Monitors                   | 10                                                | 10                                       | 200                                                                              |  |  |  |  |  |
| Power                          | DC 12V 1A, POE                                    | DC 12V 1A, POE                           | DC 12V 2A, POE                                                                   |  |  |  |  |  |
| Remote Access                  | Yes (One QR code per Main Monitor)                | Yes (One QR code per Main Monitor)       | N/A                                                                              |  |  |  |  |  |

# 1.2 Device Models & General Use

|          | Indoor Monitors & Accessories |                 |                                        |                                       |                       |  |  |  |
|----------|-------------------------------|-----------------|----------------------------------------|---------------------------------------|-----------------------|--|--|--|
| lmage    |                               |                 | WWWWWWWWWWWWWWWWWWWWWWWWWWWWWWWWWWWWWW | Marine A.                             |                       |  |  |  |
| Model    | INTIPMONGW<br>INTIPMONGB      | INTIPMONGBL     | INTIPMONDWH2<br>INTIPMONDBH2           | INTIPMON                              | INTIPDM               |  |  |  |
| Features | 7" IP Monitors                | 10" IP Monitors | 7" IP Handset Monitors                 | 7" IP Monitor                         | Door Expansion Module |  |  |  |
| Power    | 12VDC / PoE                   | 12VDC / PoE     | 12VDC / PoE                            | 12VDC / POE (Requires<br>INTIPMONPOE) | 12VDC                 |  |  |  |

|                                          | GEN.3 2-Wire         |                                                                                                    |
|------------------------------------------|----------------------|----------------------------------------------------------------------------------------------------|
|                                          | ■VIP                 | Section and an analysis of the section of the section of the secti |
| INTIPRDSG(GEN.3)                         | INTIPMON2W2          | INTIPPOE2W2                                                                                                    |
| 2-Wire & IP<br>12V Out for Relay/INTIPDM | 7" 2-Wire Monitor    | 2-Wire Network<br>Controller                                                                                                    |
| Power via INTIPPOE2W                     | Power via INTIPPOE2W | 48VDC                                                                                                    |

# 2. Wiring & Connections

## 2.1 Connection Diagrams - Door Stations

#### 2.1.1 INTIPRDSG, INTIPRDSG-P & INTIPRDSG (GEN.3) - G Series Residential Door Station

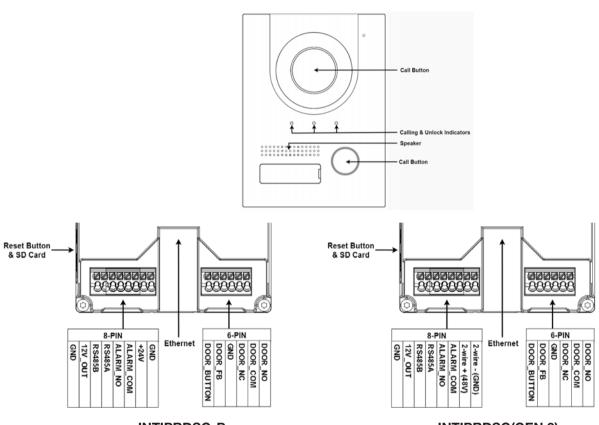

**INTIPRDSG-P** 

**INTIPRDSG(GEN.3)** 

| Name                                                     |              | Description                                                                        |  |
|----------------------------------------------------------|--------------|------------------------------------------------------------------------------------|--|
| Ethernet Port Power over Ethernet & network connectivity |              | Power over Ethernet & network connectivity                                         |  |
| Reset Buttor                                             | n            | Reset configuration back to factory default settings                               |  |
| Tamper Swit                                              | tch          | The Door Station will generate an alarm sound if it is being removed from the wall |  |
|                                                          | EOC1 (GND)   | (INTIPRDSG Only) 12V DC negative input/2-Wire connection port                      |  |
|                                                          | 2-wire-(GND) | (INTIPRDSG GEN.3 Only) 48V DC negative input/2-Wire connection port                |  |
|                                                          | GND          | (INTIPRDSG-P Only) 24V DC negative input                                           |  |
|                                                          | EOC1 (+12)   | (INTIPRDSG Only) 12V DC positive input/2-Wire connection port)                     |  |
|                                                          | 2-wire-(48V) | (INTIPRDSG GEN.3 Only) 48V DC positive input/2-Wire connection port                |  |
| 8-Pin                                                    | +24V         | (INTIPRDSG-P Only) 24V DC positive input                                           |  |
| Connector                                                | ALARM_COM    | Alarm common comtact                                                               |  |
|                                                          | ALARM_NO     | Alarm normally open contact                                                        |  |
|                                                          | RS485A       | For use with the INTIPDM                                                           |  |
|                                                          | RS485B       | For use with the INTIPDM                                                           |  |
|                                                          | 12V_OUT      | 12V DC positive output, 100ma max current. For use with the INTIPDM                |  |
|                                                          | GND          | Ground connection for 12V_OUT                                                      |  |
|                                                          | DOOR_NO      | Door relay normally open contact                                                   |  |
|                                                          | DOOR_COM     | Door relay common contact                                                          |  |
| 6-Pin                                                    | DOOR_NC      | Door relay normaly closed contact                                                  |  |
| Connector                                                | GND          | Ground connection for DOOR_FB or DOOR_BUTTON                                       |  |
|                                                          | DOOR_FB      | Door latch feedback input, for use with monitored door latch                       |  |
|                                                          | DOOR_BUTTON  | Exit button dry contact input, triggers door relay when shorted to GND             |  |

## 2.1 Connection Diagrams - Door Stations (cont.)

#### 2.1.2 INTIPDDS2 & INTIPDDS4 - Residential Door Stations

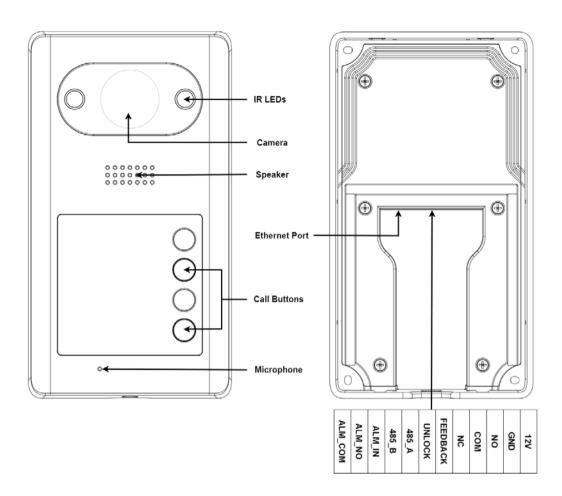

| Name         |          | Description                                                            |
|--------------|----------|------------------------------------------------------------------------|
| Ethernet Por | t        | Power over Ethernet & network connectivity                             |
|              | 12V      | 12V DC positive input                                                  |
|              | GND      | 12V DC negative input / Ground connection for FEEDBACK or Unlock       |
|              | NO       | Door relay normally open contact                                       |
|              | COM      | Door relay common contact                                              |
|              | NC       | Door relay normally closed contact                                     |
| 12-Pin       | FEEDBACK | Door latch feedback input, for use with monitored door latch           |
| Connector    | UNLOCK   | Exit button dry contact input, triggers door relay when shorted to GND |
|              | RS485A   | For use with the INTIPDM                                               |
|              | RS485B   | For use with the INTIPDM                                               |
|              | ALM_IN   | Alarm input contact                                                    |
|              | ALM_NO   | Alarm normally open contact                                            |
|              | ALM_COM  | Alarm common contact                                                   |

## 2.1 Connection Diagrams - Door Stations (cont.)

#### 2.1.3 INTIPRDSJ - J Series Residential Door Station

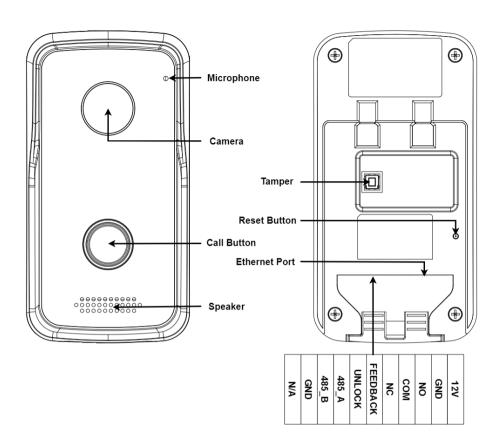

| Name                |          | Description                                                                        |
|---------------------|----------|------------------------------------------------------------------------------------|
| Ethernet Port       |          | Power over Ethernet & network connectivity                                         |
| Reset Butto         | n        | Reset configuration back to factory default settings                               |
| Tamper Swit         | tch      | The Door Station will generate an alarm sound if it is being removed from the wall |
|                     | 12V      | 12V DC positive input                                                              |
|                     | GND      | 12V DC negative input                                                              |
|                     | NO       | Door relay normally open contact                                                   |
|                     | COM      | Door relay common contact                                                          |
| 40 Di-              | NC       | Door relay normally closed contact                                                 |
| 12-Pin<br>Connector | FEEDBACK | Door latch feedback input, for use with monitored door latch                       |
| Connector           | UNLOCK   | Exit button dry contact input, triggers door relay when shorted to GND             |
|                     | GND      | Ground connection for FEEDBACK or UNLOCK                                           |
|                     | RS485A   | For use with the INTIPDM                                                           |
|                     | RS485B   | For use with the INTIPDM                                                           |
|                     | N/A      | Not used                                                                           |

# 2.1 Connection Diagrams - Door Stations (cont.)

#### 2.1.4 INTIPADSD - Apartment Series Door Station

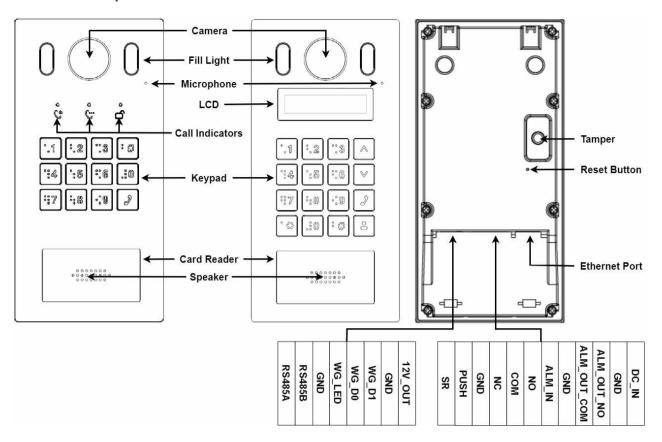

| Name                |             | Description                                                                        |  |  |  |
|---------------------|-------------|------------------------------------------------------------------------------------|--|--|--|
| Ethernet Por        | t           | Power over Ethernet & network connectivity                                         |  |  |  |
| Reset Buttor        | n           | Reset configuration back to factory default settings                               |  |  |  |
| Tamper Swit         | ch          | The Door Station will generate an alarm sound if it is being removed from the wall |  |  |  |
|                     | DC_IN       | 12V DC positive input                                                              |  |  |  |
|                     | GND         | 12V DC negative input                                                              |  |  |  |
|                     | ALM_OUT_NO  | Alarm output normally open contact                                                 |  |  |  |
|                     | ALM_OUT_COM | Alarm output common contact                                                        |  |  |  |
|                     | GND         | Ground contact to be used with ALM_IN                                              |  |  |  |
| 12-Pin<br>Connector | ALM_IN      | Alarm input contact                                                                |  |  |  |
|                     | NO          | Door relay normally open contact                                                   |  |  |  |
|                     | COM         | Door relay common contact                                                          |  |  |  |
|                     | NC          | Door relay normally closed contact                                                 |  |  |  |
|                     | GND         | Ground connection for SR or PUSH                                                   |  |  |  |
|                     | PUSH        | Exit button dry contact input, triggers door relay when shorted to GND             |  |  |  |
|                     | SR          | Door latch feedback input, for use with monitored door latch                       |  |  |  |
|                     | 12V_OUT     | 12V DC positive output, 100ma max current (for use with the INTIPDM)               |  |  |  |
|                     | GND         | Weigand card reader ground connection                                              |  |  |  |
|                     | WG_D1       | Weigand card reader D1 connection                                                  |  |  |  |
| 8-Pin               | WG_D0       | Weigand card reader D0 connection                                                  |  |  |  |
| Connector           | WG_LED      | Weigand card reader LED connection                                                 |  |  |  |
|                     | GND         | Ground connection for 12V_OUT                                                      |  |  |  |
|                     | RS485B      | For use with the INTIPDM                                                           |  |  |  |
|                     | RS485A      | For use with the INTIPDM                                                           |  |  |  |

## 2.2 Connection Diagrams - Indoor Monitors

#### 2.2.1 INTIPMONGW / INTIPMONGB Indoor Monitor

Note: Below is INTIPMONGW and INTIPMONGB Indoor Monitor, other models vary slightly.

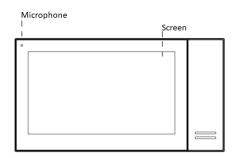

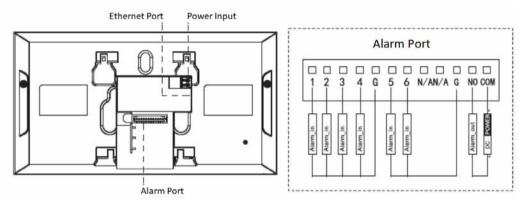

| Name                                                                                     | Description                      |
|------------------------------------------------------------------------------------------|----------------------------------|
| Power Input                                                                              | 12VDC Power Input                |
| Alarm Ports (For use with alarm sensors, when using the Indoor Monitor as a basic alarm) | 6 Alarm Inputs<br>1 Alarm Output |
| Network Port                                                                             | RJ-45 Connection                 |

#### 2.3 Door Strike Wiring

# 2.3.1 Normally Closed and Normally Open Wiring

Before connecting the Door Station to a door latch or gate motor, refer to your door latch or gate motor installation manual for specific product information. The Door Station uses a dry contact relay, rated at Max 2A 30VDC.

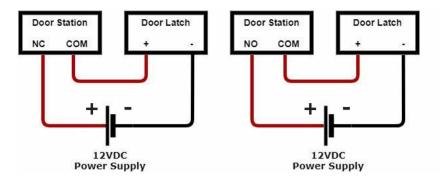

#### 2.3.2 Using an External Relay

If wiring the Door Station to anything other then a door latch, such as an electric gate with dry contacts, it is recommended to use an external relay. The relay pictured is a 5 pin relay.

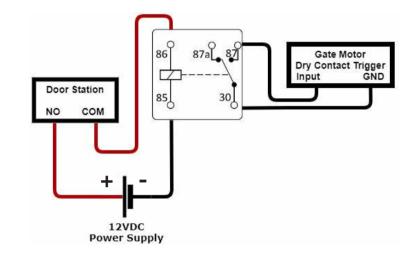

# 2.3.3 Two Door Latch Outputs using an INTIPDM

If you require 2 door latch outputs to be triggered individually, the INTIPDM is required to trigger a second latch.

Some models (e.g, INTIPRDSG(GEN.3), INTIPRDSD, INTIPADSD) have a 12V\_OUT & GND that can be used to power the INTIPDM. On models without these outputs, this can be substituted for a 12VDC power supply.

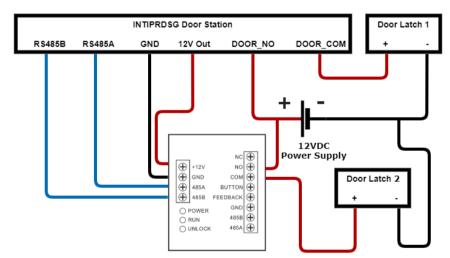

#### 2.3.4 Wiring a Push-to-Exit Button

If you require a push to exit button, ensure it is a NO button.

Wire the latch as per one of the three above methods, then connect your button.

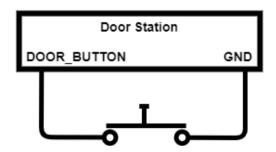

For Door Station latch timing, see section 4.7.

## 2.4 Intercom Wiring

#### 2.4.1 Selecting a Cable Type

There are 2 different cable types that can be used for wiring the intercom system, network cabling (CAT5e/6) or 2-wire cabling. Configuration is the same for both network and 2-wire intercoms installations, but different hardware is required.

**Network cabling**, also known as Ethernet or data cabling is most commonly used in a new installation where no existing cable is installed.

2-Wire is used when there is existing cable installed at the premises, and the old intercom or doorbell is being replaced.

2-Wire cable needs to be a minimum of 24 strand, 0.20mm in size. The cable needs to have 2 insulated conductors. 4-core or 6-core cable can be used, but you must ensure only 2 cores of the cable are connected. Doubling up the pairs will cause an unreliable connection due to the way the data is transmitted. Maximum cable distance is 100m.

One-key Configuration is not available on 2-Wire intercom devices, manual configuration is required see section **3.2 Manual Configuration of a Residential Intercom System** for details.

#### 2.4.2 1-to-1 IP Intercom Wiring for No Network Connectivity

Using a DC Power supply (Voltage will differ depending on model and direct connection between the devices with a CAT5e/6 cable. (No network connection)

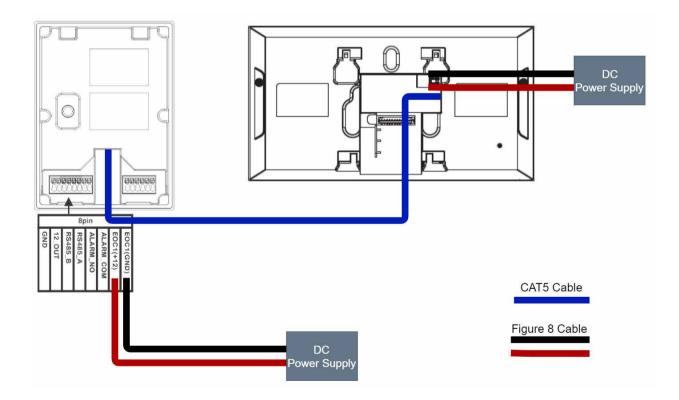

## 2.4 Intercom Wiring (cont.)

#### 2.4.3 IP Intercom Wiring for Network Connectivity

Using a PoE Switch connected to a router OR using a DC power supply and an Ethernet switch connected to a modem.

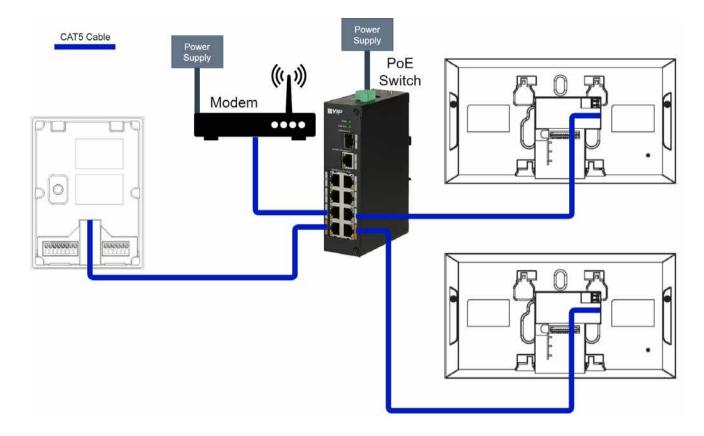

## 2.4 Intercom Wiring (cont.)

#### 2.4.4 GEN.3 2-Wire Intercom

Using the INTIPPOE2W2 connected to a router (optional) and 48VDC Power Supply.

This wiring configuration is only suitable for use with the INTIPRDSG (GEN.3) Door Station and INTIPMON2W2 2-Wire Indoor Monitor. No other devices will work in this configuration, and will be permanently damaged if connected.

#### 2-Wire Wiring

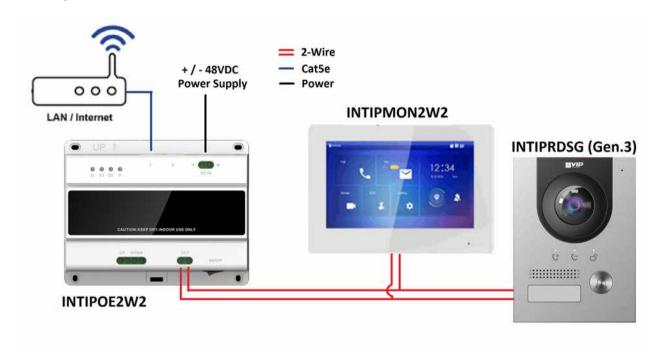

#### 2-Wire plus IP Intercom Products Wiring

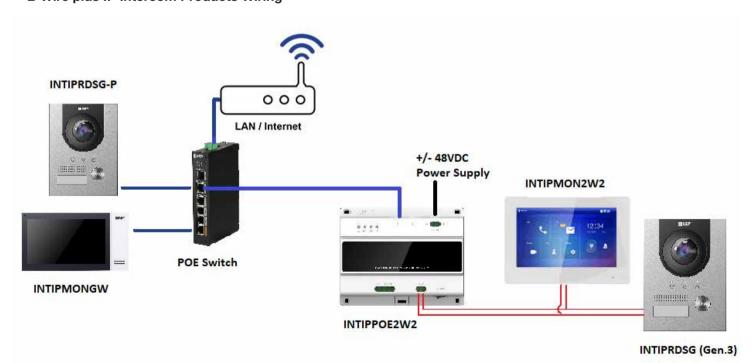

## 3. Intercom Setup

## 3.1 One Key Configuration

This setup method is intended for configuring single call-button Door Stations to call one or more Monitors in a group. It is the quickest setup method and does not require a computer unless adjusting settings such as door latch timing and date & time.

- Connect the intercom equipment (Refer to 2. Wiring & Connections). If you wish to have network connectivity, ensure your modem is connected.
- Choose a Monitor to be your Master Indoor Monitor. All configuration will be performed from this device, do not configure any other monitor.
- 3. Set the **Region** and **Language**, then select **OK**. (Fig 3.1)

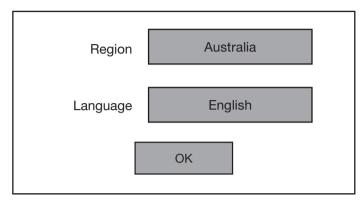

Fig 3.1: Language Selection

4. Select Villa, then select OK (Fig 3.2)

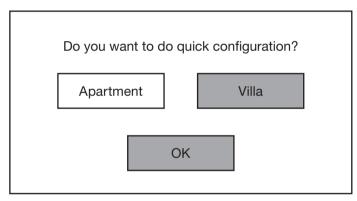

Fig 3.2: Installation Selection

5. Select First-time Config, then select OK. (Fig 3.3)

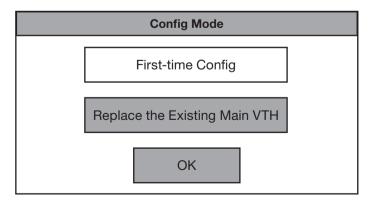

Fig 3.3: First-time Config

## 3.1 One Key Configuration (cont.)

6. The monitor will check to see if it can find a free IP address from your modem via DHCP. If successful it will select **DHCP**, else it will select **Static IP** and prompt you to set one manually. Select **Next**. (Fig 3.4)

**NOTE:** To set a specific IP Address instead of using the one selected by DHCP, Select Static IP and enter the desired IP Address.

7. Enter a 6 digit **password** and **email** to be used for all Monitors (VTH). (Fig 3.5)

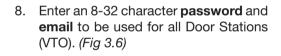

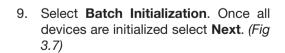

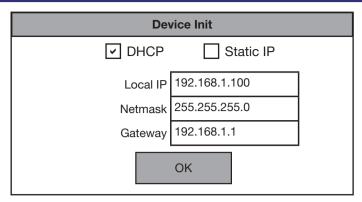

Fig 3.4: Device Initialisation

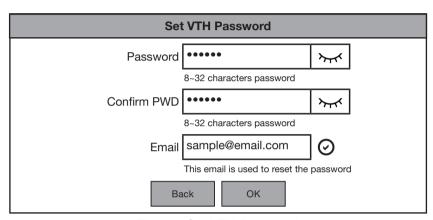

Fig 3.5: Set VTH Password

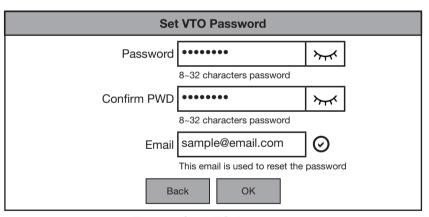

Fig 3.6: Set VTO Password

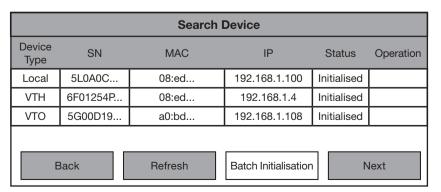

Fig 3.7: Device Initialisation

## 3.1 One Key Configuration (cont.)

10. Select **Edit** next to the **VTO** marked as **Main** (Fig 3.8). Set the **Date** and **Time Zone**, then select OK. (Fig 3.8)

**NOTE**: Make sure time and date are set correctly, otherwise you may be unable to add the device to the app. Once configuration has been completed time and date can only be changed from the web interface of the Door Station.

|                     | Network Config |       |               |              |         |        |  |
|---------------------|----------------|-------|---------------|--------------|---------|--------|--|
| Device<br>Type      | SN             | MAC   | IP            | Main/<br>Sub | Results | Config |  |
| Local               | 5L0A0C         | 08:ed | 192.168.1.100 | Main         |         | Edit   |  |
| VTH                 | 6F01254P       | 08:ed | 192.168.1.4   | SUB          |         | Edit   |  |
| VTO                 | 5G00D19        | a0:bd | 192.168.1.108 | MAIN         |         | Edit   |  |
| Quit One-key Config |                |       |               |              |         |        |  |

Fig 3.8: Network Config

- 11. (Optional) If you set a specific IP Address in Step 6, select Edit/Change next to each device to set a specific IP Address for that device.
- Select One-key Config. Once configuration is complete, the devices will reboot.

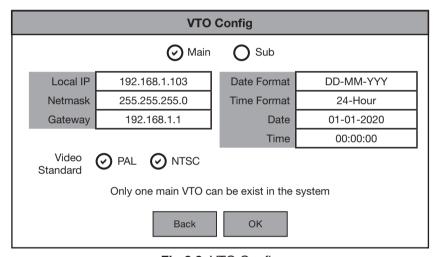

Fig 3.9: VTO Config

This setup method is intended for configuring single call-button Door Stations to call one or more Monitors in a group. This method requires a Windows computer for configuration and has the advantage of allowing you to customize settings on the Door Station to suit your requirements, as you will be logged into the Door Station's web interface.

Below are the **example details** that we will be using for this guide. If you intend on connecting the intercom to your network for remote access, you will need to obtain the local IP address details for your network. (Refer to **4.10 Finding Available IP Addresses**) Replace the example IP addresses with IP addresses suitable for your network.

| Device           | IP Addresses  | Subnet Mask   | Gateway     | Password | Туре | Main/Sub | VTO/VTH No. |
|------------------|---------------|---------------|-------------|----------|------|----------|-------------|
| Door Station 1   | 192.168.1.108 | 255.255.255.0 | 192.168.1.1 | admin123 | VTO  | Main     | 8001        |
| Door Station 2   | 192.168.1.109 | 255.255.255.0 | 192.168.1.1 | admin123 | VTO  | Sub      | 8002        |
| Indoor Monitor 1 | 192.168.1.110 | 255.255.255.0 | 192.168.1.1 | 888888   | VTH  | Main     | 9901#0      |
| Indoor Monitor 2 | 192.168.1.111 | 255.255.255.0 | 192.168.1.1 | 888888   | VTH  | Sub      | 9901#1      |

Fig 3.10: Example IP Addresses for a 2-to-2 Intercom system

#### 3.2.1 Configuring the Main Door Station

Follow the steps below to configure the Main Door Station. This Door Station will act as the SIP Server and will have all Monitors and Door Stations connected to it.

- 1. **Connect** the intercom equipment (Refer to 2. Wiring & Connections)
- 2. Connect your Windows computer to the network switch/modem with a CAT5 cable.
- 3. Configure your computer to be in the same IP address range as the Door Station (Refer to Section 4.9.)
- 4. Open a **web browser** (Internet Explorer is recommended) and enter the default IP address of the Door Station (192.168.1.108) into the address bar.
- 5. You will be prompted to set a **password** (admin123). Select **Next**. (Fig 3.11)
- 6. Tick the check box and enter an email address this will be used to reset the password if it is ever forgotten. Select **Next**.

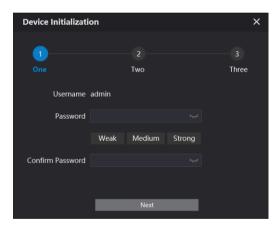

Fig 3.11: Door Station Initialisation

- 7. **Log in** to the Door Station. The username is admin and the password is the one set in Step 5. (Fig 3.12)
- Select Local Settings, then System. Click Sync PC to set the time & date to that of your computer. Enable and set DST if you are in a location that has daylight savings.

**NOTE:** Ensure the time & date is set correctly, otherwise you may be unable to add the device to the phone app.

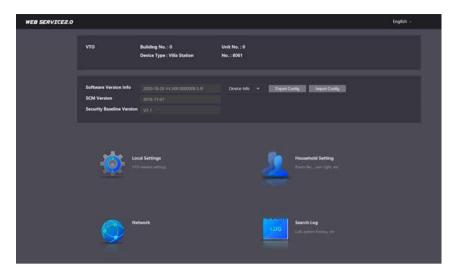

Fig 3.12: Door Station Home Page

 Select Network, then Basic. Set the IP Address, Subnet Mask and Default Gateway to suit your network. If no remote connection is required, use the example in Fig 3.10. Select Save. The Door Station will reboot. (Fig 3.13)

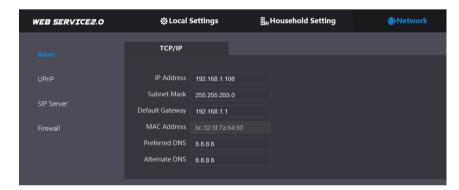

Fig 3.13: Door Station Network Settings

#### 3.2.2 Configuring the Main Monitor

Follow the steps below to configure the Main Monitor. When the call button is pressed on the Door Station this Monitor and any its extensions will ring.

- 1. Set the **Region** and **Language**, then select **OK**.
- 2. Select **Apartment** to exit One-key configuration.
- 3. Initialise the monitor by entering a 6 digit **password** (888888) and **email**, then select **OK**. (Fig 3.14)
- 4. Press and hold the **Setting** button after 6 seconds a password verification prompt will appear. Enter the **password** (888888) set in the previous step.
- Select Network and set the IP Address, Netmask and Gateway to suit your network, or, if no remote connection is required, use the example from Fig 3.10. (Fig. 3.15)

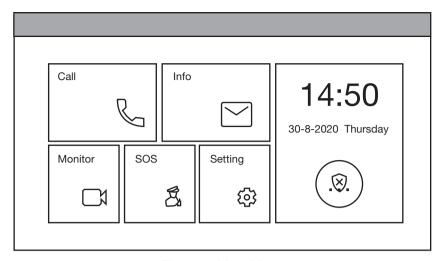

Fig 3.14: Main Menu

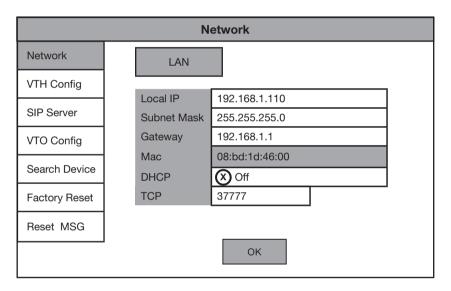

Fig 3.15: Network Settings

Select VTH Config, set the Room No. to 9901#0 and ensure that Main is selected.

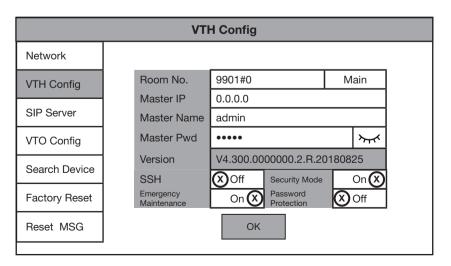

Fig 3.16: Network Settings

Continued on next page →

7. Select SIP Server and set the Server IP, Username and Login PWD. These will be the IP Address, Username and Password of the Door Station (192.168.1.108, admin, admin123). Do not modify the Registration PWD (123456 by default). Select OK. (Fig. 3.17)

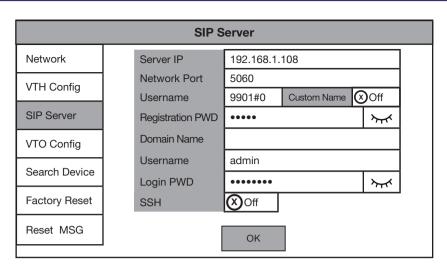

Fig 3.17: SIP Server Settings

Select VTO Config. Set the Main\_VTO
 Name to an easily identified name for
 the door (e.g Gate or Doorbell). Set
 the VTO IP Address, User Name
 and Password. These will be the IP
 Address, Username and Password
 of the Door Station (192.168.1.108,
 admin, admin123). Turn the Enable
 Status button OFF then ON to save
 the settings. Ensure it is left in the ON
 position. (Fig. 3.18)

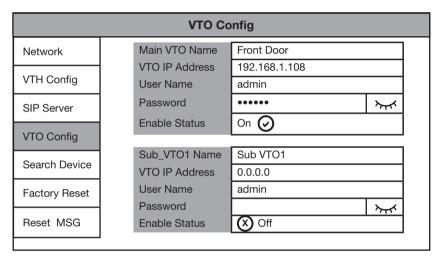

Fig 3.18: VTO Config

#### 3.2.3 Configuring additional Door Stations

Follow the steps below to add an additional Door Station to the system. Before starting, you will need to know the IP address, password and VTO Number of the existing Main Door Station.

- Configure your computer to be in the same IP address range as the Door Station (Refer to Section 4.9.)
- 2. To avoid IP conflicts, **disconnect** any existing Door Stations from the network.
- Open a web browser (Internet Explorer is recommended) and enter the default IP address of the Door Station (192.168.1.108) into the address bar.
- 4. You will be prompted to set a **password** (admin123). Select **Next**.
- Tick the check box and enter an email address - this will be used to reset the password if it is ever forgotten. Select Next.
- 6. **Log in** to the Door Station. The username is admin and the password is the one you set in Step 5.
- 7. Select Network, then Basic. Set the IP Address, Subnet Mask and Default Gateway. This device will need to be in the same IP address range your existing intercom devices. If no remote connection is required, use the example in fig 3.1. Select Save. The Door Station will reboot. (Fig. 3.19)
- Once it has rebooted, open a web browser and log into the Door Station using the new IP address set in the previous step.
- Select Network Setting, then select SIP Server. Uncheck the Enable box and enter the IP Address, SIP Server Username and SIP Server Password. This will be the IP address, Username and Password of the existing Main Door Station. Do not modify the password field (123456 by default). Select the Save button. The Door Station will now reboot. (Fig. 3.20)

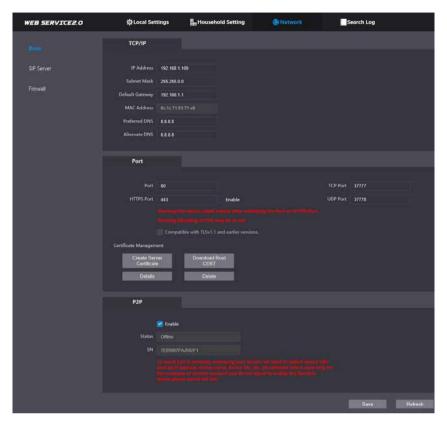

Fig 3.19: Basic Network Settings

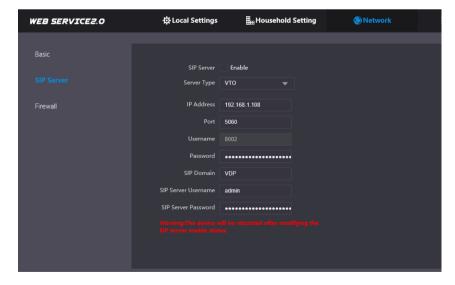

Fig 3.20: SIP Server Settings

When adding additional Door Stations, follow the steps above, ensuring each Door Station has its own unique IP address in the same network range and a different VTO No. (e.g. 2nd Door Station 8002, 3rd Door Station 8803 etc).

Continued on next page →

- 10. Once it has rebooted, log back into the Door Station and select Local Settings. Change the VTO No. to one number higher than the existing Door Station, (e.g. 8002). Select the Confirm button to save changes.
- 11. **Reconnect** the Door Station that was disconnected in Step 2.
- Log into the Main Door Station and select Household Setting. On the VTO No. Management page, press the Add button.
- 13. Set **No.** to the VTO number set in Step 10. Set the **IP Address**, **Username**, and **Password** (Set in Steps 4 & 7). Do not modify the Registration Password field (123456 by default). Select Save. (Fig 3.21)
- On the Main Indoor Monitor, press and hold down the **Setting** button - after 6 seconds, a prompt will appear. Enter your **password** (888888), select **OK**. (Fig 3.22)
- 15. Select VTO Config. Set the (Sub) VTO Name to an easily identified name for the Door Station (e.g Gate or Doorbell). Set the VTO IP Address, Username and Password. These will be the IP Address, Username and Password of the Door Station (Set in Step 4 & 7). Turn the Enable Status button OFF then ON to save the settings. Ensure it is left in the ON position. (Fig 3.23)
- (Optional) On each extension Monitor (See 3.2.4 for setup) turn set Enable Status to ON.
- 17. Allow up to 10 minutes for the Indoor Monitors to connect to the Door Station. Once the icon disappears, you can press the call button on the Door Station to test the connection.

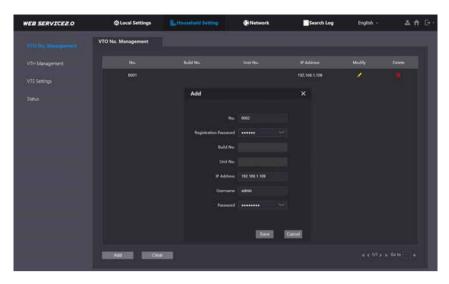

Fig 3.21: VTO No. Management

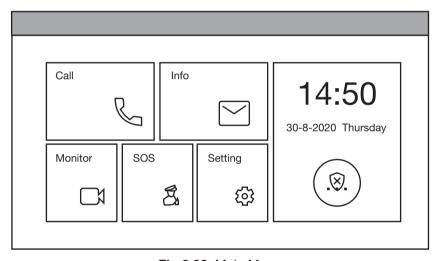

Fig 3.22: Main Menu

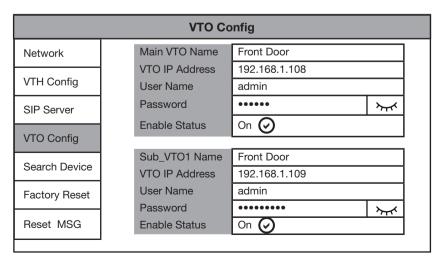

Fig 3.23: VTO Config

#### 3.2.4 Configuring additional Monitors

Follow the steps below to add an additional Monitor to the system. This monitor will act as an extension and will ring when the Main Monitor is called. Before starting, you will need to know the IP address, password and VTH Number of the existing Main Monitor.

- Set the Region and Language, then select OK.
- 2. Select **Apartment** to exit One-key configuration.
- Initialise the monitor by entering a 6 digit password (888888) and email, then select OK
- Press and hold the Setting button

   after 6 seconds a password verification prompt will appear. Enter the password (888888) set in the previous step. (Fig 3.24)
- Select Network and set the IP Address, Netmask and Gateway. This device will need to be in the same IP address range your existing intercom devices. If no remote connection is required, use the example in Fig 3.1. (Fig 3.25)
- 6. Select VTH Config, and tap on Main to change it to Extension, then set the Room No. The Room Number will be the same as the Main Indoor Monitor's Room Number, but with a different number as the last digit to indicate which extension it is (i.e if 9901#0 is the Main's room number, then the first extension will be 9901#1, the second extension will be 9901#2 and so on).
- Set the Main VTH IP and Main VTH PWD. This will be the IP Address and Password of the Main Monitor set in Step 3 & 5 of 3.2.2 Configuring the Main Monitor.
- 8. Select **SIP Server** and ensure that **Enable Status** is set to **ON**.
- Select VTO Config and ensure that Enable Status set to ON for each Door Station you have configured.

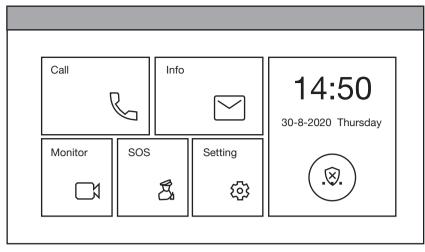

Fig 3.24: Main Menu

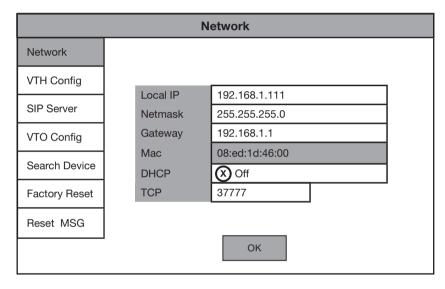

Fig 3.25: Network Settings

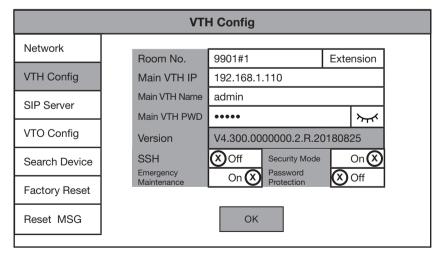

Fig 3.26: VTH Config

When adding additional monitors, follow the steps above, ensuring each Monitor has its own unique IP address in the same network range and a different room number (e.g. 2nd Monitor 9901#1, third monitor 9901#2 etc).

This setup method is intended for configuring apartment or multiple call-button Door Stations to call individual Monitors/ Monitor groups. When setting up an Apartment style intercom, One-Key configuration is not available. A Windows computer with a LAN port is required. It is recommended to setup the devices on a bench before installation, to save time traveling between each individual apartment once the Indoor Monitors are installed. The below steps will allow for calling to each Indoor Monitor Individually.

Below are the example details that we will be using for this guide. If you intend on connecting the intercom to your network for remote access, you will need to obtain the local IP address details for your network. (Refer to **x.x Finding Available IP Addresses**) Replace the example IP addresses with IP addresses suitable for your network.

NOTE: Not all Door Stations have remote access capability. Please check the specifications of your model.

| Device           | IP Addresses  | Subnet Mask   | Gateway     | Password | Туре | Main/Sub | VTO/VTH No. |
|------------------|---------------|---------------|-------------|----------|------|----------|-------------|
| Door Station 1   | 192.168.1.108 | 255.255.255.0 | 192.168.1.1 | admin123 | VTO  | Main     | 8001        |
| Door Station 2   | 192.168.1.109 | 255.255.255.0 | 192.168.1.1 | admin123 | VTO  | Sub      | 8002        |
| Indoor Monitor 1 | 192.168.1.110 | 255.255.255.0 | 192.168.1.1 | 888888   | VTH  | Main     | 1           |
| Indoor Monitor 2 | 192.168.1.111 | 255.255.255.0 | 192.168.1.1 | 888888   | VTH  | Sub      | 2           |

Fig 3.27 Example IP Addresses for an Apartment Intercom system with two Door Stations and two Monitors

#### 3.3.1 Configuring the Main Door Station

Follow the steps below to configure the Main Door Station. This Door Station will act as the SIP Server and will have all Monitors and Door Stations connected to it.

- Connect the intercom equipment (Refer to 2. Wiring & Connections)
- Connect your Windows computer to the network switch/ modem with a CAT5 cable.
- 3. Configure your computer to be in the same IP address range as the Door Station (Refer to Section 4.9.)
- 4. Open a **web browser** (Internet Explorer is recommended) and enter the default IP address of the Door Station (192.168.1.108) into the address bar.
- 5. You will be prompted to set a **password** (admin123). Select **Next**. (Fig 3.27)
- Tick the check box and enter an email address this will be used to reset the password if it is ever forgotten. Select Next.
- 7. **Log in** to the Door Station. The username is admin and the password is the one set in Step 5.
- Select Local Settings, then System. Click Sync PC to set the time & date to that of your computer. Enable and set DST if you are in a location that has daylight savings.

**NOTE:** Ensure the time & date is set correctly, otherwise you may be unable to add the device to the phone app.

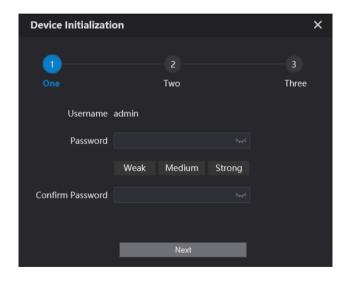

Fig 3.27: VTH Config

- 9. Select **Network**, then **Basic**. Set the **IP Address**, **Subnet Mask** and **Default Gateway** to suit your network. If no remote connection is required, use the example in *Fig 3.1*. Select Save. The Door Station will reboot. (*Fig 3.28*)
- 10. Open a web browser and **log back into the Door Station**. Select **Household Setting**, then **VTH Management**. Delete any existing rooms.
- 11. In this example we are adding two Indoor Monitors, with Room numbers 1 & 2. Select the **Add** button and set **Room No. to 1**. Select **Save**. Repeat this step for the second monitor with **Room No. 2**. You should now have both monitors added to the list.

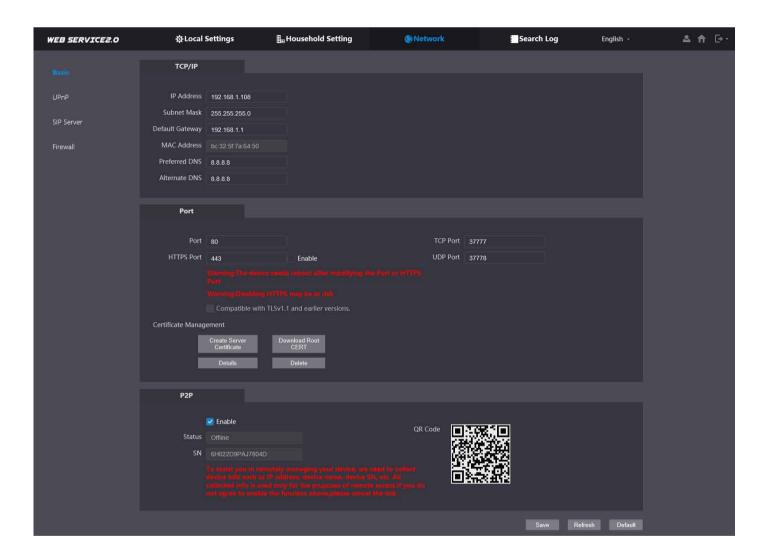

#### 3.3.2 Configuring the Main Door Station

Follow the steps below to configure the Main Door Station. This Door Station will act as the SIP Server and will have all Monitors and Door Stations connected to it.

- 1. Connect the intercom equipment (Refer to 2. Wiring & Connections)
- 2. Connect your Windows computer to the network switch/modem with a CAT5 cable.
- 3. Configure your computer to be in the same IP address range as the Door Station (Refer to Section 4.9.)
- 4. Open a **web browser** (Internet Explorer is recommended) and enter the default IP address of the Door Station (192.168.1.108) into the address bar.
- 5. You will be prompted to set a **password** (admin123). Select **Next**. (Fig 3.1).
- 6. Tick the check box and enter an email address this will be used to reset the password if it is ever forgotten. Select **Next**.
- 7. Log in to the Door Station. The username is admin and the password is the one set in Step 5.
- 8. Select **Local Settings**, then **System**. Click Sync PC to set the time & date to that of your computer. Enable and set DST if you are in a location that has daylight savings.

**NOTE:** Ensure the time & date is set correctly, otherwise you may be unable to add the device to the phone app.

- 9. Select **Network**, then **Basic**. Set the **IP Address**, **Subnet Mask** and **Default Gateway** to suit your network. If no remote connection is required, use the example in *Fig 3.1*. Select Save. The Door Station will reboot.
- 10. Open a web browser and **log back into the Door Station**. Select **Household Setting**, then **VTH Management**. Delete any existing rooms.
- 11. In this example we are adding two Indoor Monitors, with Room numbers 1 & 2. Select the **Add** button and set **Room No. to 1**. Select **Save**. Repeat this step for the second monitor with **Room No. 2**. You should now have both monitors added to the list.

#### 3.3.3 Configuring the Main Monitor

Follow the steps below to configure a Main Monitor. On a multiple call-button Door Station, you can assign a different Main Monitor to each button (Refer to Section 3.3.4). On an Apartment Door Station with a keypad you must type in the room number of the Main Monitor you are calling, then press the call button. If set up for group calling, extension monitors will ring at the same time as their Main Monitor Refer to Section 3.3.5).

- 1. Set the **Region** and **Language**, then select OK.
- 2. Select **Apartment** to exit One-key configuration.
- 3. Initialise the monitor by entering a 6 digit password (888888) and email, then select OK.
- 4. Press and hold the **Setting** button after 6 seconds a password verification prompt will appear. Enter the **password** (888888) set in the previous step.
- 5. Select **Network** and set the **IP Address**, **Netmask** and **Gateway** to suit your network, or, if no remote connection is required, use the example from Fig 3.27.
- 6. Select VTH Config, set the Room No. to 1 and ensure that Main is selected.
- Select SIP Server and set the Server IP, Username and Login PWD. These will be the IP Address, Username and Password of the Main Door Station (192.168.1.108, admin, admin123). Do not modify the Registration PWD (123456 by default). Select OK.
- 8. Select VTO Config. Set the Main\_VTO Name to an easily identified name for the Door Station (e.g Gate or Doorbell). Set the VTO IP Address, User Name and Password. These will be the IP Address, Username and Password of the Door Station (192.168.1.108, admin, admin123). Turn the Enable Status button OFF then ON to save the settings. Ensure it is left in the ON position.
- 9. For Monitor 2, repeat steps 1-8, ensuring that the local IP address of the Monitor and Room number are different for each monitor.
- 10. Allow up to 10 minutes for the Indoor Monitors to connect to the Door Station. Once the can press the call button on the Door Station to test the connection.

#### 3.3.4 Configuring additional Door Stations

Follow the steps below to add an additional Door Station to the system. Before starting, you will need to know the IP address, password and VTO Number of the existing Main Door Station.

- 1. Configure your computer to be in the same IP address range as the Door Station (Refer to Section 4.9.)
- 2. To avoid IP conflicts, disconnect any existing Door Stations from the network.
- 3. Open a web browser (Internet Explorer is recommended) and enter the default IP address of the Door Station (192.168.1.108) into the address bar.
- 4. You will be prompted to set a password (admin123). Select Next.
- 5. Tick the **check box** and enter an email address this will be used to reset the password if it is ever forgotten. Select **Next**.
- 6. Log in to the Door Station. The username is admin and the password is the one you set in Step 5.
- Select Network, then Basic. Set the IP Address, Subnet Mask and Default Gateway. This device will need to be
  in the same IP address range your existing intercom devices. If no remote connection is required, use the example
  in fig 3.1. Select Save. The Door Station will reboot.
- 8. Once it has rebooted, **open a web browser and log into the Door Station** using the new IP address set in the previous step.
- Select Network Setting, then select SIP Server. Uncheck the Enable box and enter the IP Address, SIP Server
  Username and SIP Server Password. This will be the IP address, Username and Password of the existing Main
  Door Station. Do not modify the password field (123456 by default). Select the Save button. The Door Station will
  now reboot.
- 10. Once it has rebooted, log back into the Door Station and select Local Settings. Change the VTO No. to one number higher than the existing Door Station, (e.g. 8002). Select the Confirm button to save changes.
- 11. Reconnect the Door Station that was disconnected in Step 2.
- Log into the Main Door Station and select Household Setting. On the VTO No. Management page, press the Add button.
- 13. Set No. to the VTO number set in Step 10. Set the **IP Address**, **Username**, and **Password** (Set in Steps 4 & 7). Do not modify the Registration Password field (123456 by default). Select **Save**.
- On each Main Monitor, press and hold down the Setting button after 6 seconds, a prompt will appear. Enter your password (888888), select OK.
- 15. On each Main Monitor, select **VTO Config**. Set the (Sub) VTO Name to an easily identified name for the Door Station (e.g Gate or Doorbell). Set the **VTO IP Address**, **Username** and **Password**. These will be the IP Address, Username and Password of the Door Station (Set in Step 4 & 7). Turn the **Enable Status** button OFF then ON to save the settings. Ensure it is left in the ON position.
- 16. (Optional) On each extension Monitor (Refer to Section 3.3.5 for setup) turn set **Enable Status** to ON.
- 17. Allow up to 10 minutes for the Monitors to connect to the Door Station. Once the icon disappears, you can press the call button on the Door Station to test the connection.

#### 3.3.5 Assigning a Main Monitor to a Button on a multiple call-button Intercom Door Station

When configuring a multiple call-button Intercom additional setup is required. For the call-buttons to call, they must be assigned to a Main Monitor.

- 1. Log into the Door Stations web interface by entering its IP address into the address bar of a web browser.
- 2. Select Local Settings, the Basic.
- 3. Set the **number of call-buttons** the Door Station has in the **Count** drop down list.
- 4. For each button, click on the **white box**. Select the **room number** of the Main Monitor you would like that button to call, then select **Save**.
- 5. Select Confirm to save your changes.

#### 3.3.6 Group Calling on an Apartment or Multiple Call-button Intercom

When configuring an Apartment or Multiple Call-button Door Station additional setup is required if you want multiple monitors to ring at the same time.

- 1. Log into the Door Station's web interface.
- 2. Select Local Settings, then Basic.
- 3. Enable **Group Call**. The Door Station will reboot afterward.
- 4. Log back into the Door Station and select Household Setting, then VTH Management.
- 5. Add the **Room Numbers** you wish to call in groups. The Main monitor's **room number** must end in #0 (e.g. 1#0 & 1#1 is a group of 2 Indoor Monitors, which would both be called when dialling number 1. 2#0, 2#1 & 2#2 is a group of 3 Indoor Monitors that would be called when dialling number 2.).
- 6. Update the **Room Numbers** of the Monitors in **VTH Config** to match the newly added numbers in VTH. Management.

## 3.4 Re-configuring an Existing Intercom for Use on the Network

On some occasions, you may need to change the IP addresses of the intercom devices to suit your local network to allow for remote access. This can happen if the intercom system was installed before the premises got connected to the Internet, or if the modem was replaced.

Before beginning, you need to know the username and password of the Door Station, and password of the Indoor Monitor. A Windows computer will be required.

- 1. Connect your Windows computer to the network switch/modem with a CAT5 cable.
- 2. Follow Section 4.10 to find the IP addresses for the device.
- Configure your computer to be in the same IP address range as the devices, see How to Change your computers
   IP Address for more information.
- 4. Open a **web browser** (Internet Explorer is recommended) and enter the IP address of the Door Station into the address bar.
- 5. You will be prompted to login with a username and password, enter the details and select Login.
- Select the **Network Setting** button.
- Modify the IP Address, Subnet Mask and Gateway to suit the local network. You may lose connection to the Door Station once the IP address has been changed. Change the computer's IP address to be in the same range as the Door Station (Refer to Section 4.9.) (Fig. 4.14)
- On the Indoor Monitor press and hold down the **Settings** button after 6 seconds, a prompt will appear. Enter your password, then select **OK**.
- 9. Select Network and set the IP Address, Subnet Mask and Gateway to suit your network.
- 10. Select SIP Server and enter the Server IP, which is the IP address of your Door Station, select OK.
- 11. Select VTO Config. In the VTO IP Address field, enter the IP address for the Door Station, and enter the username and password for the Door Station. Turn the Enable Status button OFF then ON to save the settings. Ensure it is left in the ON position.
- 12. If more then 1 Indoor Monitor and 1 Door Station need to be re-configured follow the steps above, then follow **Section 3.2.3**, Steps 6 to 17, and **Section 3.2.4** Steps 4 to 9

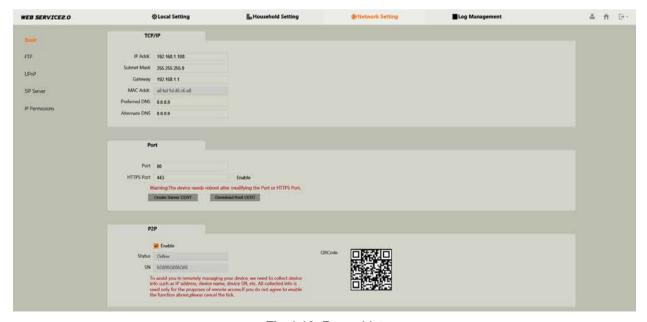

Fig 4.13: Room List

## 4. Additional Configuration

## 4.1 Adding IP Cameras to an Indoor Monitor

You can add cameras that are connected to an NVR or to an external PoE switch to an Indoor Monitor for live viewing. We recommend using the Sub/Extra Stream rather than the Main Stream.

#### Requirements:

- The IP address of the NVR (or standalone camera) must be in the same IP address range as the Intercom.
- The Camera's Resolution must be set to 720P (1280x720) for Main Stream or D1 (704x576) for Sub/Extra Stream.
- The Camera's Compression must be set to H.264 or H.246H. H.265 is not supported.
- The Camera's Image can be flipped to 180° and/or mirrored. A 90° or 270° flip is not supported.

#### **IP Cameras**

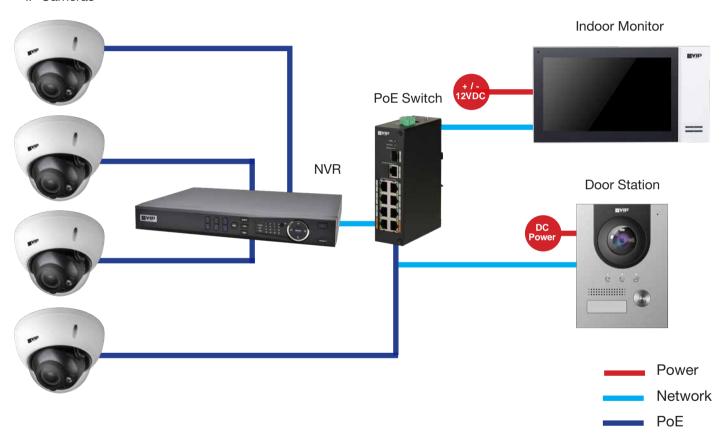

- 1. On the Indoor Monitor select **Monitor** then **IPC**, and select **Add**.
- 2. Set a **Name** for the Camera. Enter the **IP address, Username and Password**. If the camera is connected to an NVR, it will be the details for the NVR. Otherwise, these will be the details of the Camera.
- 3. If you are adding an IP Camera that is connected to a NVR, tap on IPC and set it to NVR, then enter the channel on the NVR you would like to add. Otherwise, leave this option as IPC and channel 1.
- 4. Select OK to save.

To view the camera, select **Monitor** then **IPC**. Select the camera you wish to view. To view a camera when a call is incoming, you can select the camera icon on the bottom of the screen, then select the camera you wish to view.

Note: The intercom monitor cannot display cameras that have their image rotated 90°, or the substream set to H.265

## 4.2 Adding Your Door Station to a VIP Vision NVR

If you have a VIP Vision NVR, you can add your Door Station as a camera to an unused channel. To do this both your NVR and intercom Door Station must be on the same IP address range. Adding a Door Station to your NVR system will take up a single channel for each Door Station. The Door Station will be recording constantly, it is not able to be set for motion detection recording.

- Select Main Menu, then Camera, then Camera List.
- Select Search Device. The intercom Door Station will be listed with VTO in its Type name. (Fig 4.1)

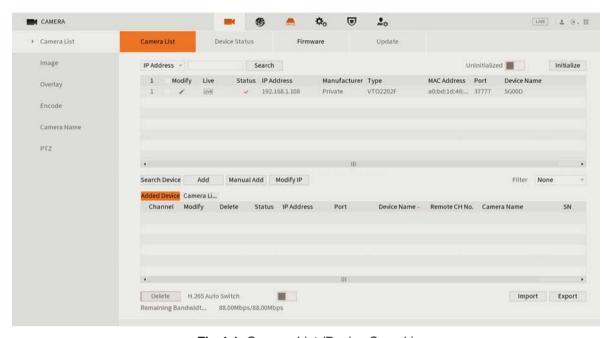

Fig 4.1: Camera List (Device Search)

- 3. Tick the box next to the IP address, then select Add. The Door Station will now be added to your VIP Vision NVR.
- 4. If not found in a device search, press Manual Add and enter the IP address, username & password. (Fig 4.2)

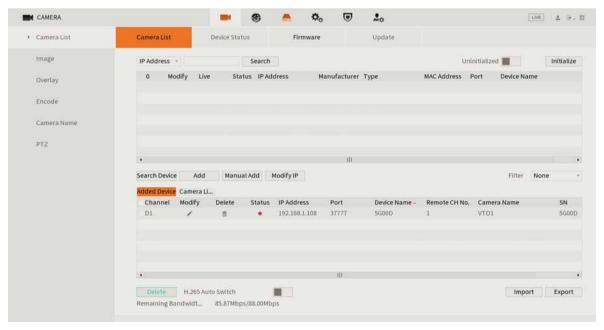

Fig 4.2: Camera List (Manual Add)

## 4.3 Issuing Cards (For Door Stations with a Built-In Card Reader)

Cards only need to be learnt into the master Door Station, any other Door Stations that are connected to the master, will also unlock when the card is swiped.

- Configure your computer to be in the same IP address range as the Door Station (Refer to Section 4.9.)
- 2. Open a **web browser** (Internet Explorer is recommended) and **enter the IP address for the Master Door Station** into the address bar.
- 3. Select **Household Settings** then **Room No. Management**. Select the Room No. you are going to issue the card to by selecting the **icon**. (Fig 4.3)

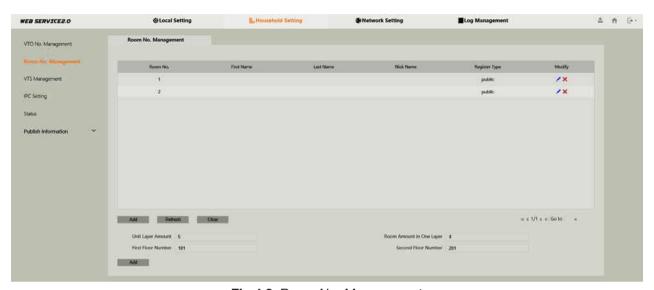

Fig 4.3: Room No. Management

- 4. Select **Issue Card**. You will have 120 seconds in total to scan cards at the Door Station. The Door Station will beep once when it detects the card.
- 5. A pop-up box will appear. Enter a **username** for the card (e.g. John), then select **Save**. (Fig 4.4)
- 6. If you have more cards to learn in for this user, scan the next card and repeat step 5. If you have the option, select which door you would like the code to open, Door 1 being the relay on the back of the Door Station, and Door 2 is the relay on the INTIPDM. Select **Confirm Send Card**, select **Save**.

To delete a card, select the icon next to the user that you wish to delete the cards from. Press the X lcon next to the card you want to delete. Select save. (Fig 4.5)

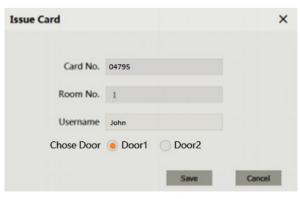

Fig 4.4: Issue Card

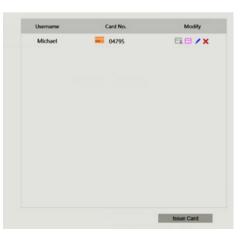

Fig 4.5: Delete Card

## 4.4 Adding Entry Codes (For Door Stations with a Built-In Keypad)

Unlike cards, entry codes are stored independently on each Door Station. If you have more than one Door Station, you need to set the entry code on each Door Station.

To add an entry code:

- Configure your computer to be in the same IP address range as the Door Station (Refer to Section 4.9.)
- Open a web browser (Internet Explorer is recommended) and enter the IP address for the Master Door Station into the address bar.
- 3. Select Local Settings, Access Control, then Password Manager. (Fig 4.6)

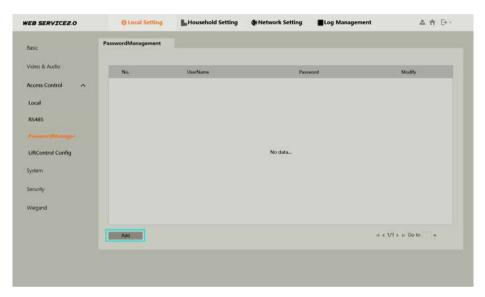

Fig 4.6: Password Manager

4. Select the **Add** button. Enter a username and password. (*E.g. Username: John, Password: 384167*. The password must be 6 digits long. If you have the option, select which door you would like the code to open, Door 1 being the relay on the back of the Door Station, and Door 2 is the relay on the INTIPDM. (Fig 4.7)

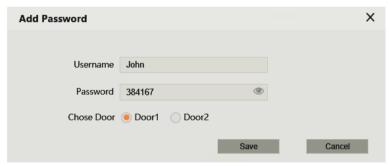

Fig 4.7: Add Password

5. Select Save.

To unlock the door via keypad code, type # <User Code> # (E.g. #384167#)

#### 4.5 Setting Time & Date

The Master Door Station will push it's time & date settings to each Indoor Monitor and Door Station connected to it. However, if you wish to set DST or an NTP server it must be set for each Door Station.

- 1. Configure your computer to be in the same IP address range as the Door Station (Refer to Section 4.9.)
- 2. Open a **web browser** (Internet Explorer is recommended) and **enter the IP address for the Door Station** into the address bar.
- Select Local Setting then System.
- 4. Press **Sync PC** to set the time & date to those of your computer. Set the **desired DST & NTP**, then select **Save**. It will take a few minutes for the monitors time and date settings to sync with the Door Station. (Fig 4.8)

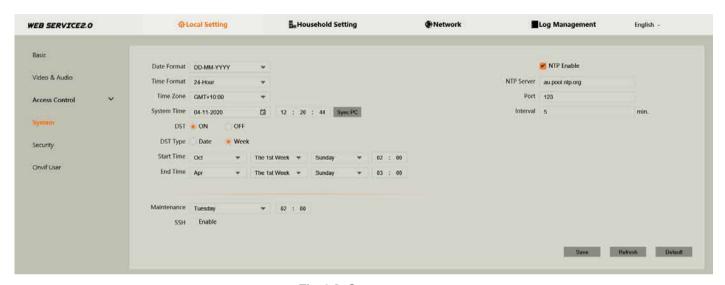

Fig 4.8: System menu

### 4.6 Changing Door Station Video & Audio Settings

Depending on where the Door Station is installed, you may be required to adjust the audio and/or video settings.

- Configure your computer to be in the same IP address range as the Door Station (Refer to Section 4.9.)
- Open a web browser (Internet Explorer is recommended) and enter the IP address for the Door Station into the address bar.
- 3. Select Local Setting, then Video & Audio.
- 4. Adjust the Video and Audio Settings to suit the installation environment. (Fig 4.9)

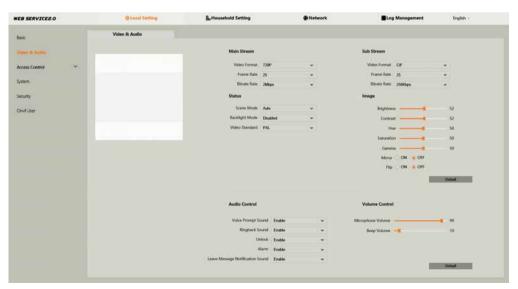

Fig 4.9: Add Password

# 4.7 Door Station Latch Timing

If a door latch or gate is connected to the Door Station, it may be necessary to adjust the how long the latch is held open for, and how long between unlock triggers.

- 1. Configure your computer to be in the same IP address range as the Door Station (Refer to Section 4.9.).
- 2. Open a **web browser** (Internet Explorer is recommended) and **enter the IP address for the Door Station** into the address bar.
- 3. Login to the Door Station using the **username** (admin) and **password**.
- 4. Select Local Setting, then Access Control, then Local.
- 5. Adjust the values to suit the device you are triggering, then select **Save**. (Fig 4.10)
  - Unlock Responding Interval Time between unlock triggers
  - Unlock Period How long the relay is triggered for

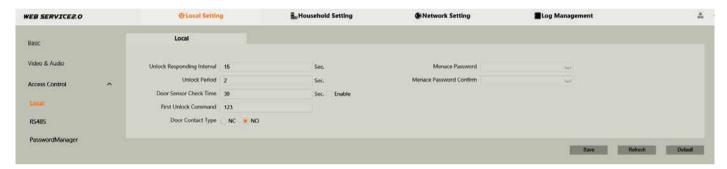

Fig 4.10: Add Password

# 4.8 Adjusting Monitor Audio Settings

Depending on where the Indoor Monitor is installed, you may be required to adjust the audio settings. In the general settings menu, you can adjust the ring settings of the Indoor Monitor.

- 1. Press the **Settings** button. A prompt will appear. Enter the general settings **password** (123456)
- In the Ring menu, you can adjust volume settings to suit the installation environment. (Fig 4.11)

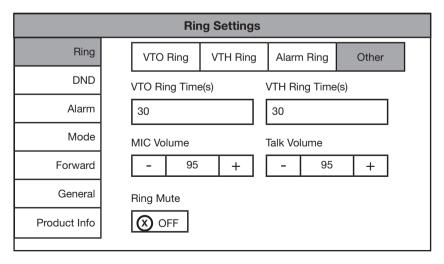

Fig 4.11: Add Password

# 4.9 Changing the IP Address of a Windows Computer

- Open Settings.
- 2. Select Network & Internet. (Fig 4.12)
- 3. Select Status.
- 4. Select Change Adapter Options. (Fig 4.13)

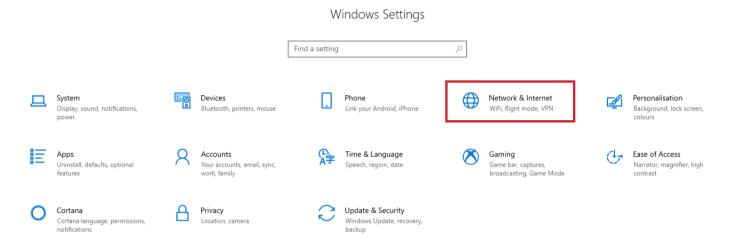

Fig 4.12: Settings

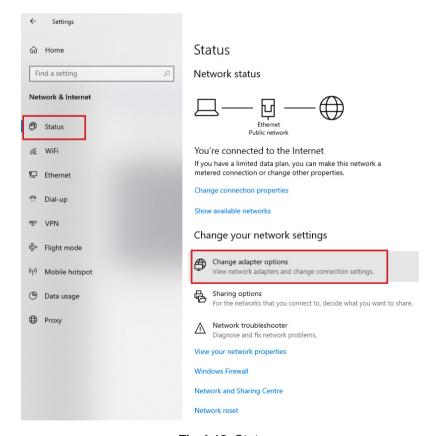

Fig 4.13: Status

#### 4.9 Changing Computer IP Address (Cont.)

- 5. **Right-click** the network adapter you want to prioritise (if using a CAT5/6 cable it is likely called Ethernet or Local Area Connection), and select **Properties**. (Fig 4.14)
- 6. Select the Internet Protocol Version 4 (TCP/IPv4) item. (Fig 4.15)
- 7. Click **Use the following IP address** and enter an IP address in the same range as the device you are trying to access. (E.g when trying to access 192.168.1.108 use a IP address in the 192.168.1.x range.) **Note:** This cannot be the same as the device you are trying to connect to or any other device on the same network. **Save** your changes on both windows. (Fig 4.16)
- 8. Type the IP address of the device you are trying to access into the address bar of your web browser.
- 9. Once finished configuring the intercom system, **change the adapter settings back to normal** by following steps 1-6 and clicking **Obtain an IP address automatically**.

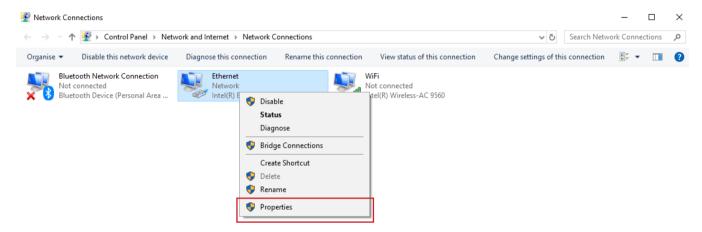

Fig 4.14: Network Connections

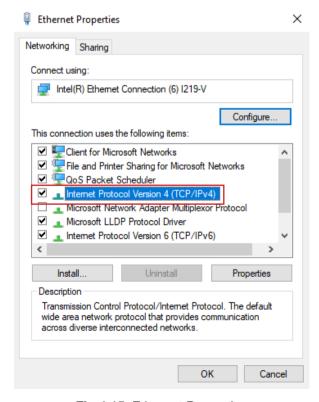

Fig 4.15: Ethernet Properties

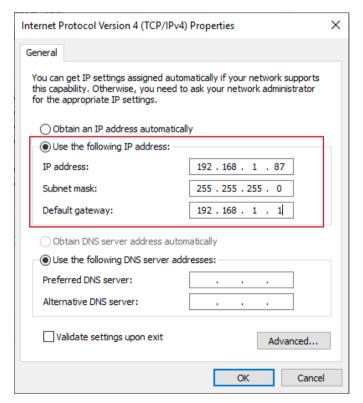

Fig 4.16: IPv4 Properties

#### 4.10 Finding Available IP Addresses

If you wish to connect your IP intercom to the network for remote access, you must give each Indoor Monitor and Door Station an IP address, within your network range. In this example, we will be using a Windows computer which is connected to a modern to find the IP address of the computer, and available IP addresses to use for the Intercom. If the intercom devices are being installed on a business or managed network, contact an IT representative for assistance.

- 1. Connect a Windows PC, open the **Start menu** and type **cmd**.
- 2. Launch the Command Prompt program.
- 3. Once it opens, enter the command ipconfig. Note down the IP address, subnet mask default gateway. (Fig 4.17)

Fig 4.17: Command Prompt

4. In our example, the IP address is 10.0.0.61. To check what IP address is available, type **ping 10.0.0.XXX**, where XXX is any number between 2 and 254. If **Destination host unreachable** or **Request timed out** is show on screen, there is no device using that IP address. Repeat the process to find multiple IP addresses that are available for use. Every intercom devices requires one IP address. (Fig 4.18)

```
Pinging 10.0.0.150 with 32 bytes of data:
Request timed out.
Request timed out.
Request timed out.
Request timed out.
Ping statistics for 10.0.0.150:
Packets: Sent = 4, Received = 0, Lost = 4 (100% loss),
```

Fig 4.18: Ping Response

5. When configuring the intercom devices, use the IP addresses that you have found that are available, making sure each device has a unique IP address. The Subnet Mask and Default Gateway, will be set the same on each intercom device.

# 4.11 Using Config Tool to Find & Initialise Devices on a Windows Computer

In an existing installation, the simplest way of finding out the intercom devices' IP address, is by scanning with the **VDP Config Tool**.

- Download the VDP Config Tool from http://help.c5k.info/vdptool
- 2. Extract the file & open **VDPConfig.exe**. If prompted, allow the software through your firewall.
- 3. Press the **Search** button. If any devices on the network are found, they will be listed on this page. (Fig. 4.19)
- To search in an additional IP range, click Search Setting, tick Other Segment Search and fill in your desired IP range.

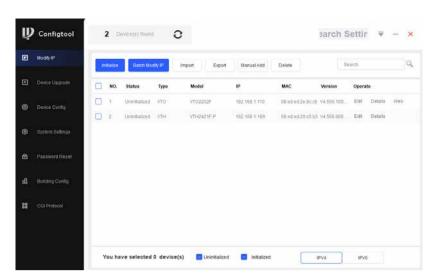

Fig 4.19: Device Search

# **4.12 Initialising Devices With Config Tool**

When setting up multiple intercom devices for use in an apartment, it is quicker to initialise them with the VDP Config Tool. **Uninitialised** means the intercom has not been configured with a password. **Initialised** means the intercom has been configured with a password.

- 1. Check the box next to the device(s) you would like to initialise, then Initialise. A box will appear.
- Enter a password and email address then select Initialise. (Fig 4.20)
- 3. Uncheck the Automatic Update function and select OK.
- 4. An error may appear stating Automatic Detection Failed, ignore this and press Complete. (Fig 4.21)
- 5. Press the **Refresh button**. The device will now be initialised.

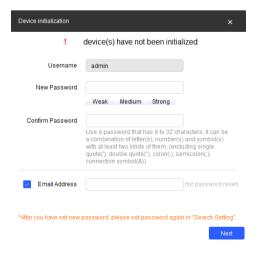

Fig 4.20: Enter Details

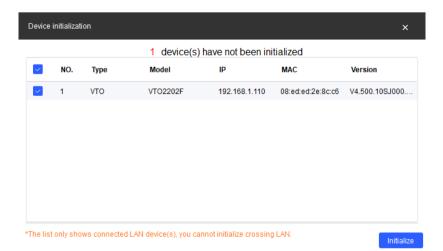

Fig 4.21: Initialisation Complete

### 4.13 Modify Device IP Addresses with VDP Config Tool

When setting up multiple intercom devices, it is quicker to change the local IP address of the device with the **Config Tool**.

1. Press the **Search** Settings button and enter the password of the device(s) you wish to modify. (Fig 4.22)

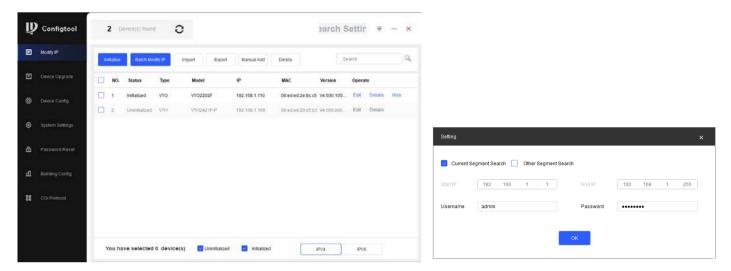

Fig 4.22: Device Search

- 2. Check the box next to the device you wish to modify, then select Modify IP.
- 3. Enter the IP address, subnet mask, and gateway, then select OK. (Fig 4.23)
- 4. Your device will now reboot, and its IP address will be updated.

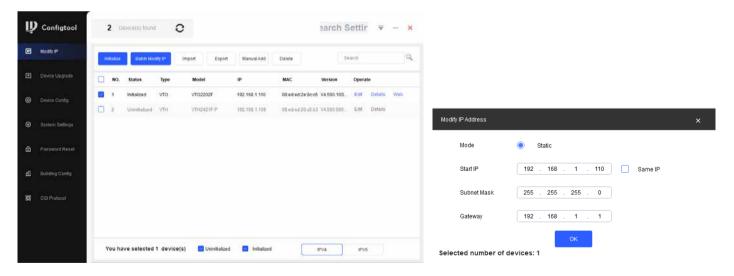

Fig 4.23: Modify IP Address

#### **5.1 Remote Access for Residential Systems**

The mobile application is called DMSS and is available for both iOS and Android.

You will need a Windows computer (in the same IP address range) that can connect to the Web Interface of the Door Station. If you have more than one Door Station and wish to remotely access each one, this procedure must be done on each Door Station.

- Configure your computer to be in the same IP address range as the Door Station (Refer to 4.9 How to Change Your Computers IP Address for more information.)
- Open a web browser (Internet Explorer is recommended) and enter the IP address for the Door Station into the address bar.
- 3. Once logged in, go to Network Setting -> Basic. Select the Enable box, then select Save. (Fig 5.1)

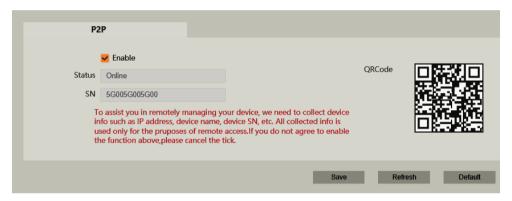

Fig 5.1: SN/Scan

- 4. After waiting 2 minutes, press the **refresh** button. **The Status should display Online**.
- 5. Open the mobile application. Select the **+ icon** in the top left corner of the Home page. From this menu, select **SN/Scan**. (Fig 5.2)
- 6. Use your phone to scan the QR code on your PC.
- Select the type of device you're adding to your phone, VTO. (Fig 5.3)
- 8. Set a **name** the device that you're adding (e.g. Front Door).
- 9. Enter the **password** used for accessing the Doorbell (e.g. admin123).
- Once all your details have been entered correctly, select the **Save icon** in the top right corner. The display for your front door will be brought up.
- 11. You have now successfully connected your VIP Residential IP Intercom for remote access.

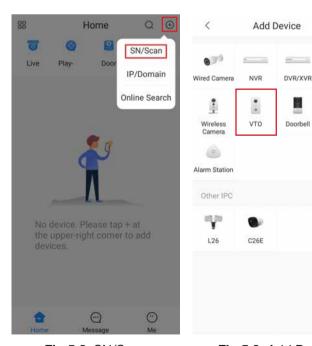

Fig 5.2: SN/Scan

Fig 5.3: Add Device

IVSS

Access

#### 5.2 Push Notifications

When the Door Station is pressed, you can get a notification to your phone using the DMSS application. Before beginning, follow the steps in **Section 5.1**.

- 1. Open the mobile application, then select the **Home icon** in the top left corner.
- 2. Select Device Details, then select Notification.
- 3. Turn the function to **ON**. (Fig 5.4)

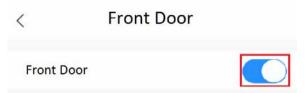

Fig 5.4: Enabling Push Notifications

#### **5.3 Apartment Intercom Remote Access**

If using the **INTIPDDS2** or **INTIPDDS4**, remote access is possible by following the steps below. If using the **INTIPADSD**, this model has no function for remote access.

- 1. Configure your computer to be in the same IP address range as the Door Station (Refer to Section 4.9.)
- Open a web browser (Internet Explorer is recommended) and enter the IP address for the Door Station into the address bar.
- 3. Select **Household Settings** then **Room No. Management**. Select the **QR code** for the particular Indoor Monitor you would like to receive notifications for. (Fig 5.5)

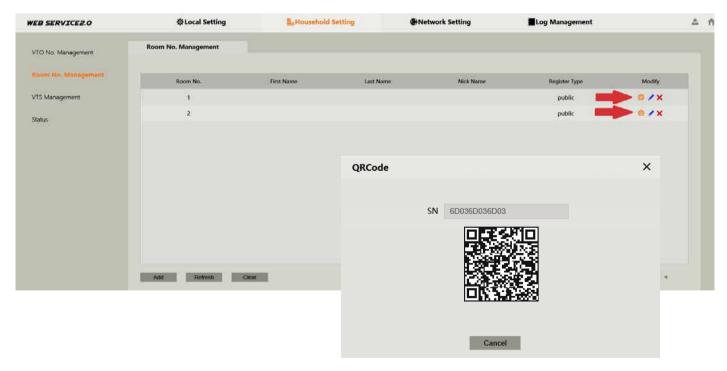

Fig 5.5: Intercom QR Code

4. Follow Section 5.1 Steps 6 to 14.

# 6. Using the Intercom System

# 6.1 Making and Answering Calls

After the installation and configuration is complete, you can simply press the call button on the Door Station to call the Indoor Monitor/s.

When receiving an incoming call, you can choose to **answer** the call, **reject** the call or **unlock** the door.

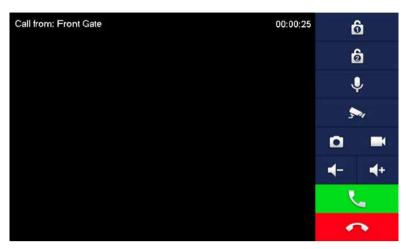

Fig 6.1: Answering Call

#### 6.2 Taking Videos / Snapshots from the Indoor Monitor

During a call, you can take a **video** from the Door Stations camera by pressing the record button. This will record audio and video which will then be stored in the Indoor Monitors MicroSD Card (if fitted).

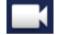

During a call, you can take a **snapshot** from the Door Stations camera by pressing snapshot button. This image will then be stored to the Indoor Monitors MicroSD Card (if fitted).

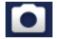

You can automatically capture snapshots to the Micro SD Card when someone rings the Door Station and no the call is not answered. This function is **off by default**. To turn it on, on the Indoor Monitor, press the **Settings** button, then enter the **password** (123456) to access the Basic Settings. Select **General** then **Other**. Turn the **AutoCapture** function to **ON**.

### 6.3 Viewing Your Videos/Snapshots from the Indoor Monitor

To view recorded videos on the Indoor Monitor, select **Info** then **Guest Message**.

To view snapshots on the Indoor Monitor, select **Info** then **Video Pictures**.

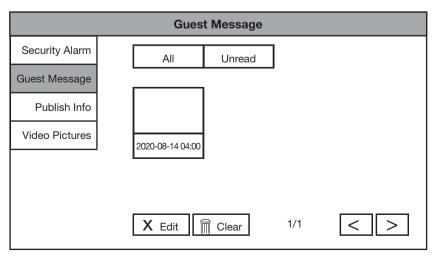

Fig 6.2: Guest Messages

# 6.4 Calling Between Indoor Monitors

If you have more than one Indoor Monitor, you can make calls between the monitors.

On the Indoor Monitor select **Call** then **Call User**.

If you are calling from the Master monitor to an Extension monitor, enter #1.

If you are calling from an Extension monitor to the Master monitor, enter the room number, e.g. **9901** or **#0**.

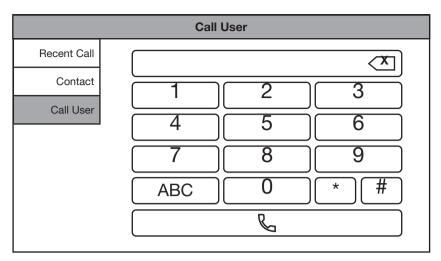

Fig 6.3: Call User

#### 6.5 Create Favourites

You can create favourites to call between rooms, instead of dialing the room number each time you wish to make a call.

- 1. On the Indoor Monitor select **Call** then **Contact**.
- 2. Select the Add button.
- 3. Enter in a name for the room, and the room number, e.g. **9901#1**, then press the **OK** button.
- 4. The device will now be added to the favourites list. Select the name and then press the **Call** button.

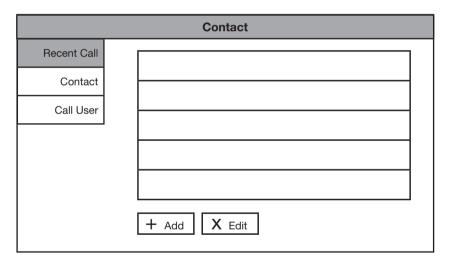

Fig 6.4: Contacts

# 7. Troubleshooting

This concludes the Quick Start Guide covering the basic functionality of your intercom system. Should you encounter any difficulties with your setting up and using your system, please first refer to the Information below.

#### **Factory Reset Intercom Devices**

If the intercom is being moved from one site to another and you wish to setup the intercom using One-key config, the intercom devices must be factory reset. If your device is not listed bellow, visit help.c5k.info for more specific device details.

#### INTIPMONGB & INTIPMONGW

- Power up the monitor and wait until it has booted to the home screen.
- 2. Remove the monitor from the wall, while leaving it powered on.
- 3. Using a thin object such as a paper clip, press and hold the reset button on the back on the monitor for 10 seconds, the monitor will reboot, and it will be factory reset.

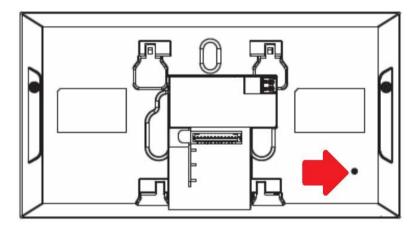

Fig 7.1: INTIPMONGB & INTIPMONGW factory reset

#### **INTIPRDSG**

- 1. Power up the Door Station and wait until it has booted.
- 2. Remove the Door Station from the wall by removing the 2 screws on the bottom, while leaving it powered on. The tamper alarm will trigger, wait until the sound stops.
- 3. Remove the rubber cover on the side of the Door Station.
- 4. Using a thin object such as a paper clip, press and hold the reset button until your hear a single beep sound. The Door Station will reboot, and it will be factory reset. The tamper alarm will trigger when the Door Station boots up, as it is not mounted to the wall.

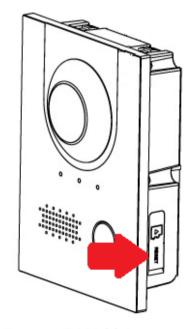

Fig 7.2: INTIPRDSG factory reset

# 7. Troubleshooting (cont.)

#### **INTIPADSD**

- 1. Power up the Door Station and wait until it has booted.
- 2. Remove the Door Station from the wall by removing the 2 screws on the bottom, while leaving it powered on. The tamper alarm will trigger, wait until the sound stops.
- 3. Using a thin object such as a paper clip, press and hold the reset button for 10 seconds, then release the button. The Door Station will reboot, and it will be factory reset. The tamper alarm will trigger when the Door Station boots up, as it is not mounted to the wall.

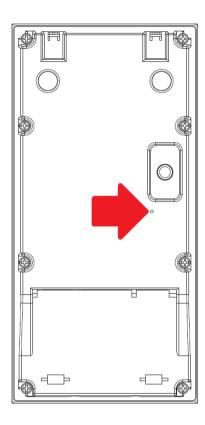

Fig 7.3: INTIPADSD factory reset

| Problem                                                                              | Troubleshooting                                                                                                    |
|--------------------------------------------------------------------------------------|----------------------------------------------------------------------------------------------------|
| Second monitor can't see Door Station in monitor menu                                | Ensure the enable status is set to on in VTO Config.                                                                                                    |
| Multiple Door Stations have the same name and/or IP address                          | <ul> <li>Ensure that the VTO number is different between each Door Station.</li> <li>Ensure you have changed the name of each Door Station from the Indoor Monitor under the VTO Config page.</li> <li>Reboot all devices.</li> </ul>                                                                                                |
| Can monitor and unlock the Door Station, but cannot call it from the Indoor Monitor. | Check the SIP server settings are correct, and the register password is 123454.                                                                                                    |
| Indoor Monitor rings, but unable to unlock or live view the Door Station.            | Check the VTO Config page and ensure the IP address, username and password are correct                                                                                                    |
| The Door Station is not calling the Indoor Monitor.                                  | <ul> <li>Restart all intercom devices. Allow up to 10 minutes for the devices to connect.</li> <li>If using an apartment intercom, ensure you are dialing the correct room number.</li> <li>If using a 2 or 4 button Door Station, ensure that the room number has been assigned to a button in the "Local Setting" page.</li> </ul> |

# 9. Troubleshooting (cont.)

| Problem                                                                                                    | Troubleshooting                                                                                                    |
|----------------------------------------------------------------------------------------------------|----------------------------------------------------------------------------------------------------|
| Monitor not ringing when the Door<br>Station is pressed, but can call from the<br>monitor to the Door Station                                        | Update the room number in Local -> Basic -> Villa Call No.                                                                                                    |
| The Door Station calls the monitor, but doesn't unlock.                                                                                              | On the "VTO Config" page on the monitor, ensure the password is entered correctly.                                                                                                    |
| One-Key configuration fails                                                                                                    | <ul> <li>Check IP address details are entered correctly.</li> <li>Ensure that the Indoor Monitor and Door Station have the default IP address set. Door Station 192.168.1.108, Indoor Monitor 192.168.1.109. Default the devices and try again.</li> <li>Alternatively, follow the "Manual Configuration" guide.</li> </ul> |
| More than one Indoor Monitor installed, but only the master is calling.                                                                              | <ul> <li>Ensure the room number on the extension monitors is set correctly, and the "Master IP" and "Master Pwd" that is entered is the IP address and password of the master Indoor Monitor.</li> <li>If the "Pwd" icon is shown, check the settings on the Indoor Monitor are correct (see Section 4.3).</li> </ul>       |
| Second monitor not ringing                                                                                                    | Connect to the Door Stations web interface, and ensure group call is enabled, in the Local settings -> Basic menu.                                                                                                    |
| The Door Station / monitor is not turning on. Unable to connect to the Door Station                                                                  | <ul> <li>Check the device is receiving 12V or PoE.</li> <li>Ensure the power supply meets or exceeds the current rating for the device you are powering.</li> <li>Check that the cable is terminated correctly to TIA-568A or TIA-568B standard.</li> </ul>                                                                 |
| The Door Station rings the monitor, but when the monitor answers the call, the Door Station drops connection. (When powered with 12V)                | Check power to the Door Station, ensure the Door Station is receiving 12V under load, and the correct amperage power supply is being used.                                                                                                    |
| Electric gate motor opens randomly when connect to the Door Station                                                                                  | Wire a relay in between the Door Station and gate motor – diagram on page 11.                                                                                                    |
| Intercom says "Cannot find Network Host" on NVR  Can't find the Door Station in when performing a device search in Camera Registration/Remote on NVR | <ul> <li>Ensure that the IP address, subnet mask and default gateway of the Door Station and NVR are in the same IP address range.</li> <li>Ensure the Door Station is connected via the LAN port, NOT one of the PoE ports.</li> </ul>                                                                                     |
| No live video during a call or when viewing the Door Station under "Monitor" after the Door Station has been added to a channel on an NVR            | Set the Compression to H.264 under the Video & Audio settings of the Web Interface                                                                                                    |
| Can't connect to Door Station with DMSS app                                                                                                    | <ul> <li>Ensure P2P is enabled in the web interface &amp; the Door Station is powered on.</li> <li>Set DNS address of Door Station to the gateway IP.</li> <li>Ensure the Time &amp; Date is set correctly on the Door Station.</li> </ul>                                                                                  |
| Door Station makes an alarm sound when it is turned on                                                                                               | Check that the tamper switch is fully depressed when the Door Station is mounted.                                                                                                    |

# Notes

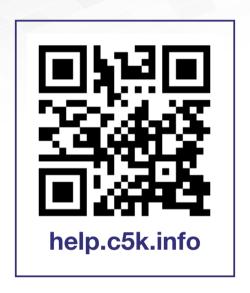

For detailed technical support and software downloads, visit our Help Centre at: **help.c5k.info**